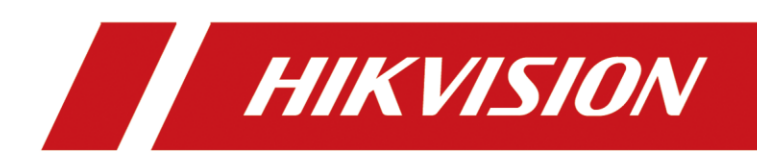

# Гостевой доступ в Hik-Connect Настройка и принцип работы

## **HIKVISION**

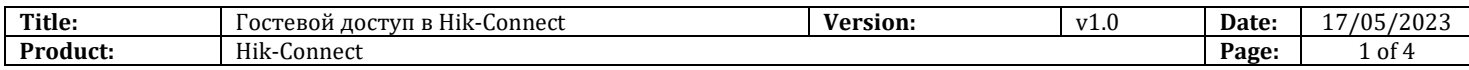

Функция гостевого доступа предназначена для предоставления просмотра в реальном времени и просмотра архива через p2p сервис, без прямого доступа по IP к устройству.

#### **Перед началом**

Сервис только маршрутизирует потоки видео от устройства к клиентским смартфонам или ПК. Если ваш регистратор по паспорту может отдать только 40 мбит на удаленный просмотр, то при работе через облако всё будет то же самое! Функций переноса нагрузки с устройства на облако или сервера потокового видео в Hik-Connect нет.

- 1. Устройством можно поделиться с 64 учетными записями Hik-Connect.
- 2. Напоминаем, что для нашей страны личный кабинет отдельный. [Можно перейти по ссылке.](file:///D:/Docs%20Q2/FAQ%20NEW/02%20Работа%20с%20облаком%20и%20настройки%20удаленного%20доступа/i.hik-connectru.com)
- 3. Необходимо чтобы учетные записи были зарегистрированы в одном регионе. К примеру, если регион основного аккаунта Россия, то поделиться доступом с учетной записью из Германии он не сможет.
- 4. После завершения регистрации учетной записи, выбранный регион сменить нельзя! Нужно будет создать аккаунт указав правильную локацию.

#### **Как отправить приглашение на гостевой просмотр**

#### **1. Предоставление гостевого доступа через приложение Hik-Connect**

1) Через приложение Hik-Connect, в свойствах конкретного устройства или через общие настройки учетной записи

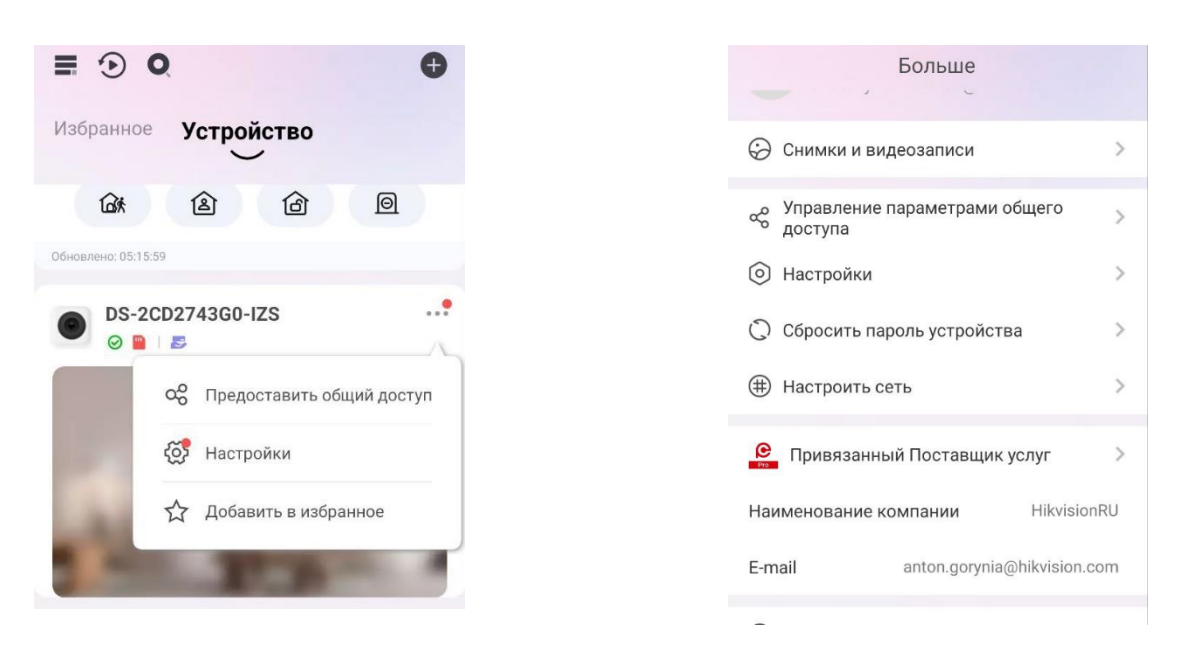

© Hangzhou Hikvision Digital Technology Co.,Ltd. All Rights Reserved.

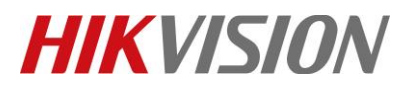

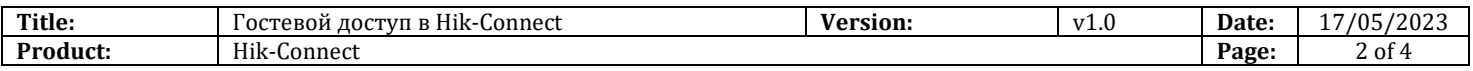

2) Теперь нужно указать почту или логин аккаунта, с которым нужно поделиться доступом. Вы так же можете использовать QR коды для этого.

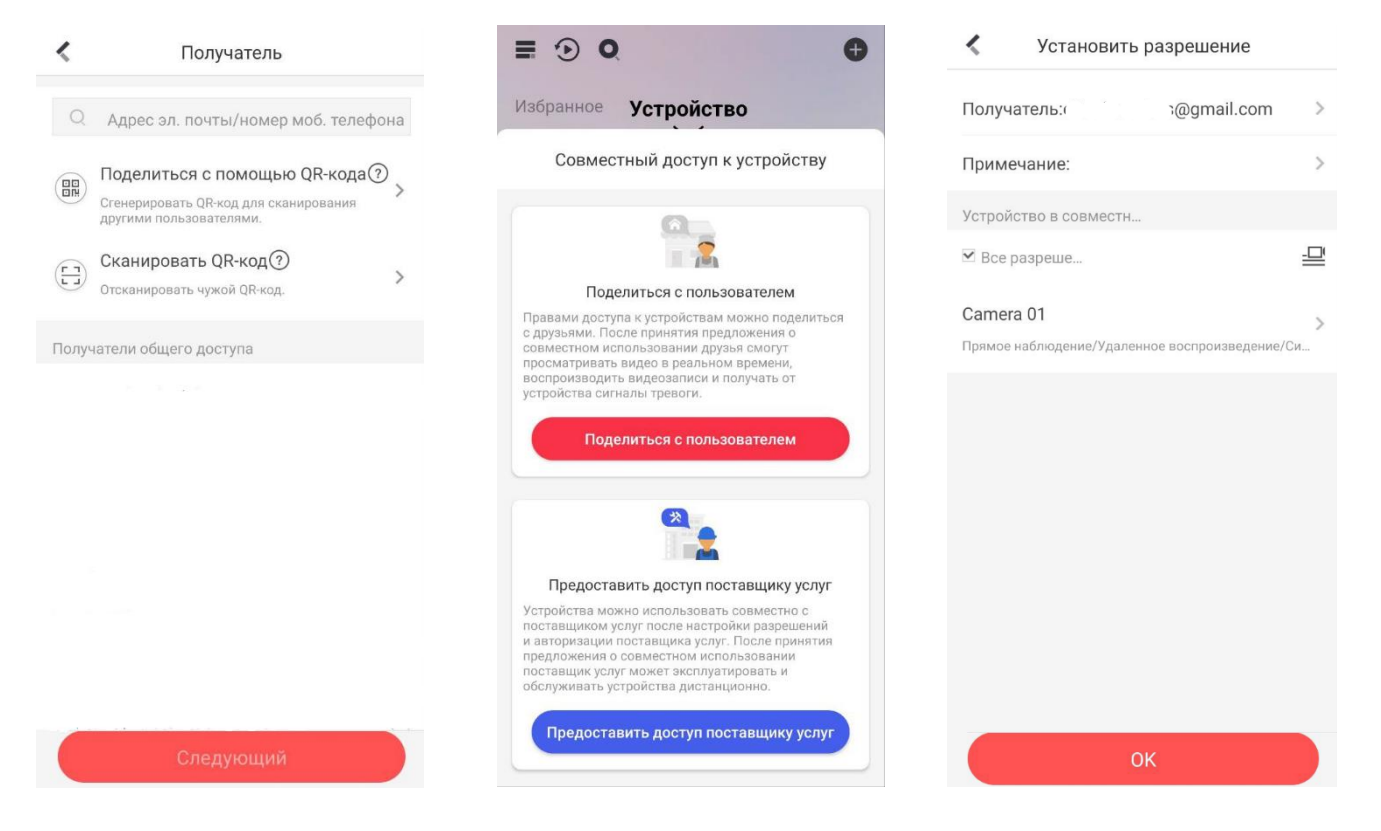

3) Обратите внимание на настройки разрешений для пользователя, которому предоставляется доступ. В дальнейшем вы в любой момент сможете внести изменения в права доступа пользователей. Как через мобильное приложение, так и личный кабинет.

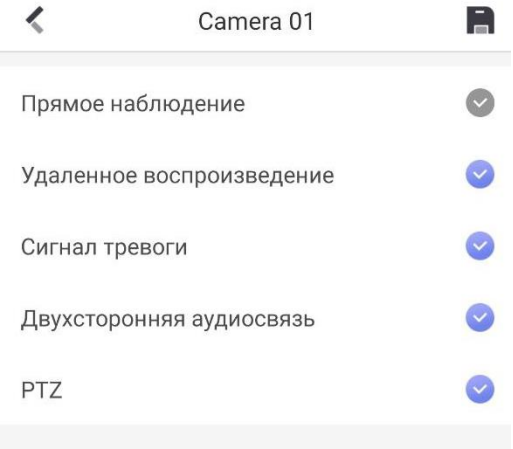

© Hangzhou Hikvision Digital Technology Co.,Ltd. All Rights Reserved.

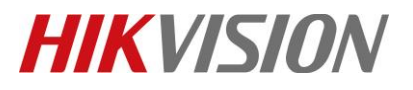

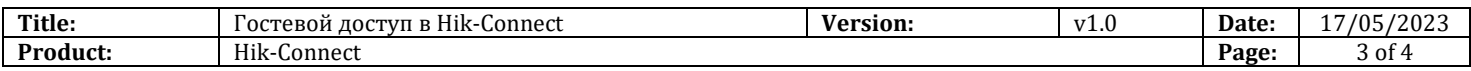

4) Не забудьте сообщить пользователю код шифрования потока, который вы придумали и прописали при настройке Hik-Connect на устройстве.

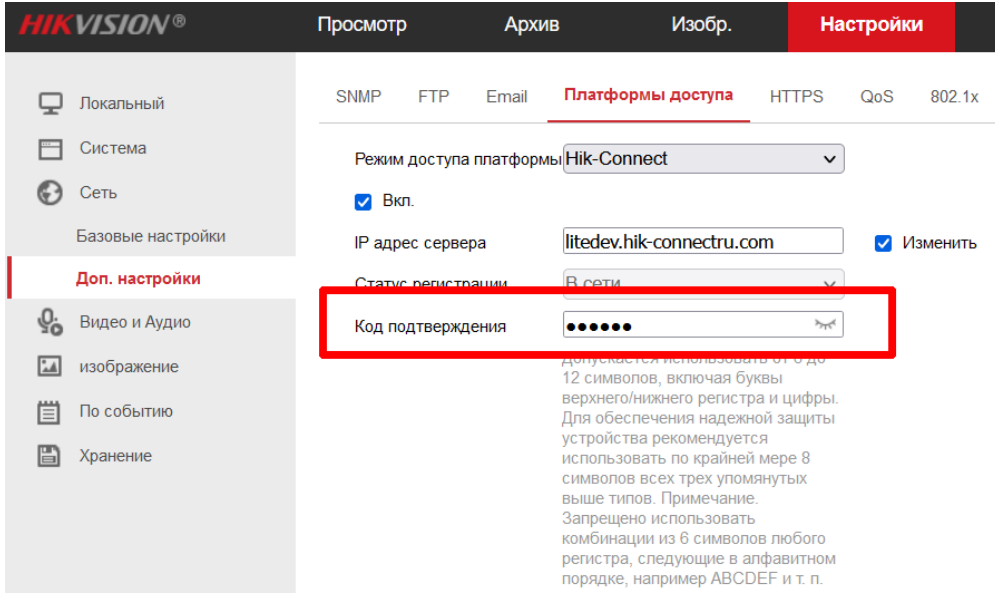

- **2. Предоставление гостевого доступа через личный кабинет на сайте.**
	- 1) Переходите в ЛК Hik-Connect для  $P\Phi i_h$ hik-connectru.com. Рекомендуем использовать Google Crome.
	- 2) Затем откройте отмеченный на картинке раздел управления предоставленным доступом.

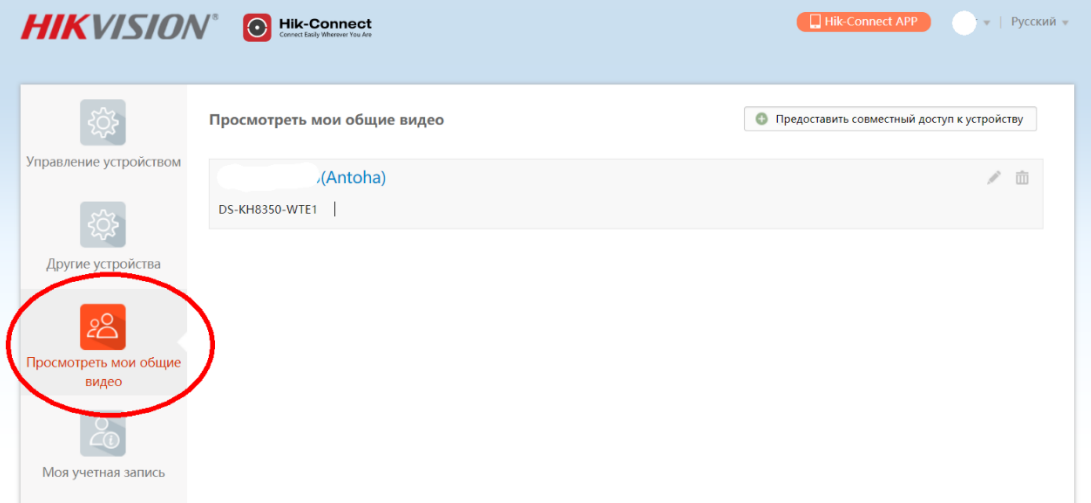

© Hangzhou Hikvision Digital Technology Co.,Ltd. All Rights Reserved.

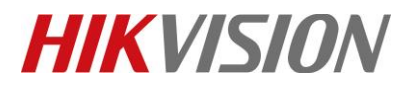

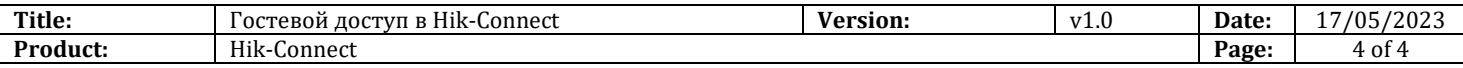

3) Нажимайте в правом верхнем углу "Предоставить совместный доступ к устройству" и выбирайте чем вы хотите поделиться, с кем, и как именно.

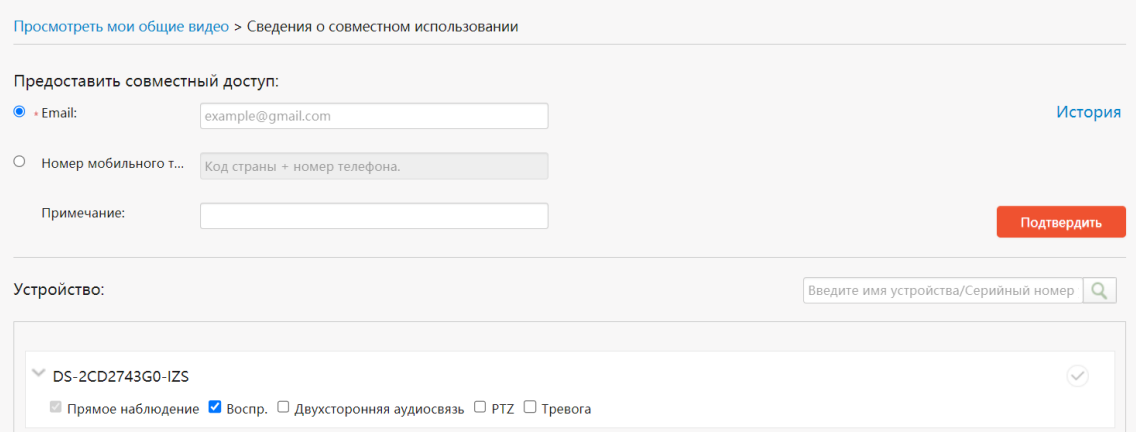

4) Обратите внимание, предоставление доступа через QR в кабинете недоступно.

### **С уважением, Hikvision Russia Support team**

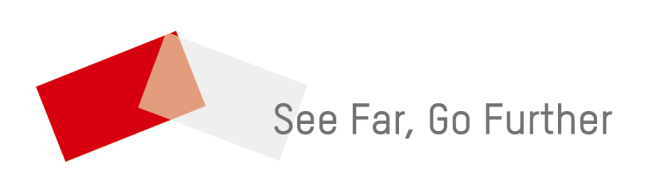